## Pyxis MedStation ES BioID Registration

Registering you Bio ID on Pyxis ES Station - Touch Screen to Login – enter in your Epic User ID and Epic Password - Registration required will display, click on Continue

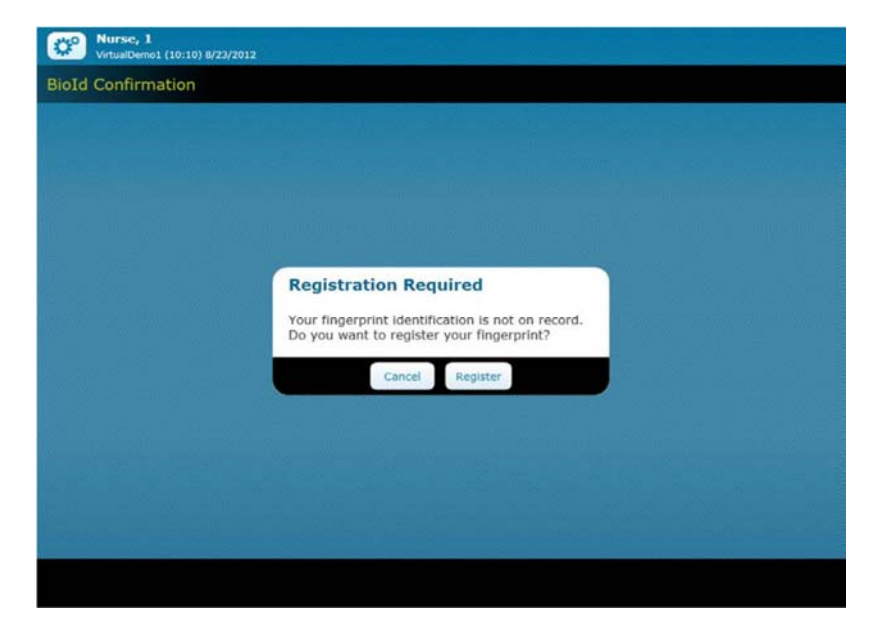

The BioID Registration page displays. When **Scanning Fingerprint 1 of 3** appears on the screen, center your finger on the lens and press firmly. The scanner flashes brightly as it takes an image. Follow the onscreen instructions to register all three scans. Lift your finger between each scan.

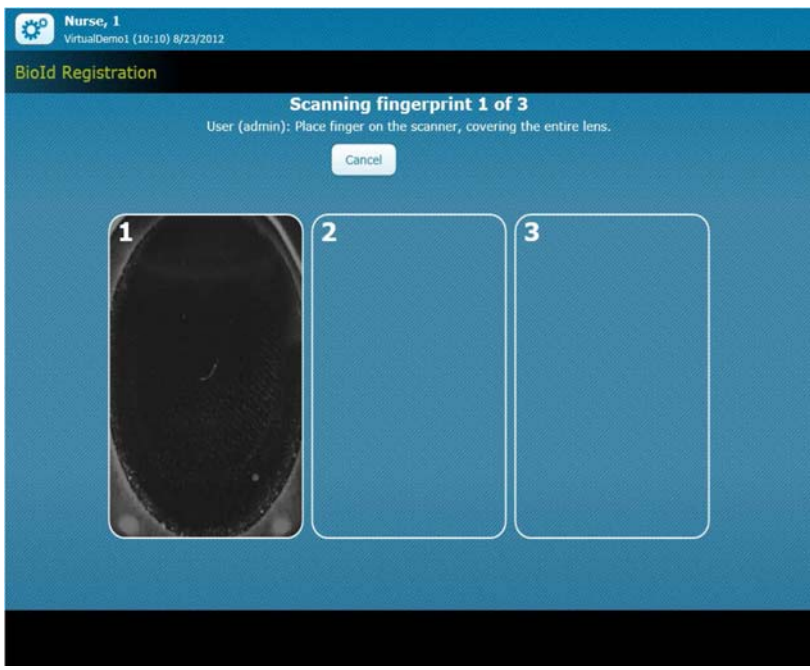

Note: If the system is unable to register a scanned image of your finger, a red square displays to alert you. Typically this occurs when your fingerprint does not match. Select the option to **Redo Scan** and complete the registration process. If you continue to have problems signing in, contact your system administrator.